# Pymble LC OSHC

#### BOOKING GUIDE

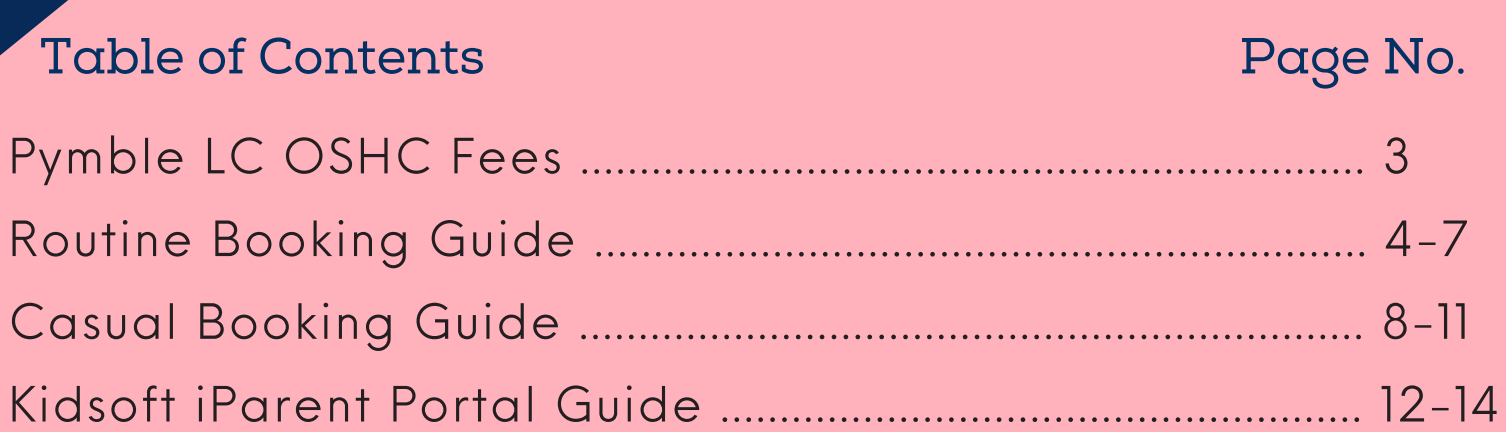

## Welcome to Pymble LC OSHC

Pymble Ladies' College's Out of School Hours Care (OSHC) has been offering quality childcare for more than 30 years.

Before School Care 7:00am - 8:30am Monday to Friday Cost: \$20.00

**After School Care** 2:45pm - 6:30pm Monday to Friday Afternoon Tea provided Cost: \$39.00

3-6 Pre Co-Curricular Care 3:00-4:00pm Monday to Friday Afternoon Tea provided Cost: \$13.00 (Care after 4:00-6pm - Cost: \$39.00)

Senior Sister 2:45pm - 3:30pm Senior Sister bookings are submitted when you require routine or casual care for your daughter whilst your daughter waits, after school to 3:30pm, for a 'Senior Sister' to collect your daughter. *This is a free service and no afternoon tea is provided.*

Vacation Care 7:30pm - 6:00pm Check website for holiday program dates Cost: \$85.00 (base rate) +Additional Surcharge for programmed Activity

#### Late Booking Fee

Families will be charged \$4.00 for bookings that are made within 24 hours of After School Care session time and 12 hours of Before School Care session time

#### Late Collection Fee

Families will be charged an additional \$5.00 per minute, per child, after the Centre closing time

#### Cancellation

A notice period of one week is required when cancelling routine bookings and 12 hours for casual bookings in Kidsoft. Senior Sister bookings can be modified up to one hour before attendance. Charges are applied regardless of attendance if the one week notice period has not been provided.

#### Non-attendance Fee

A fee of \$20.00 will be charged to your Kidsoft account if an SMS message or phone call from the Centre is required to confirm your child's absence from their scheduled After School Care session. Notification of absence via iParent Portal or Kidsoft app

More information please visit: www.pymblelc.nsw.edu.au/pymblelc-oshc/

# Routine Booking

**4**

#### Step 1: Kidsoft iParent Portal How to make a Routine booking?

Bookings for Pymble LC OSHC can be made via the Kidsoft iParent Portal. Log in by clicking the link below.

Kidsoft link --> https://parentslogin.kidsoft.com.au/

From the home pa book

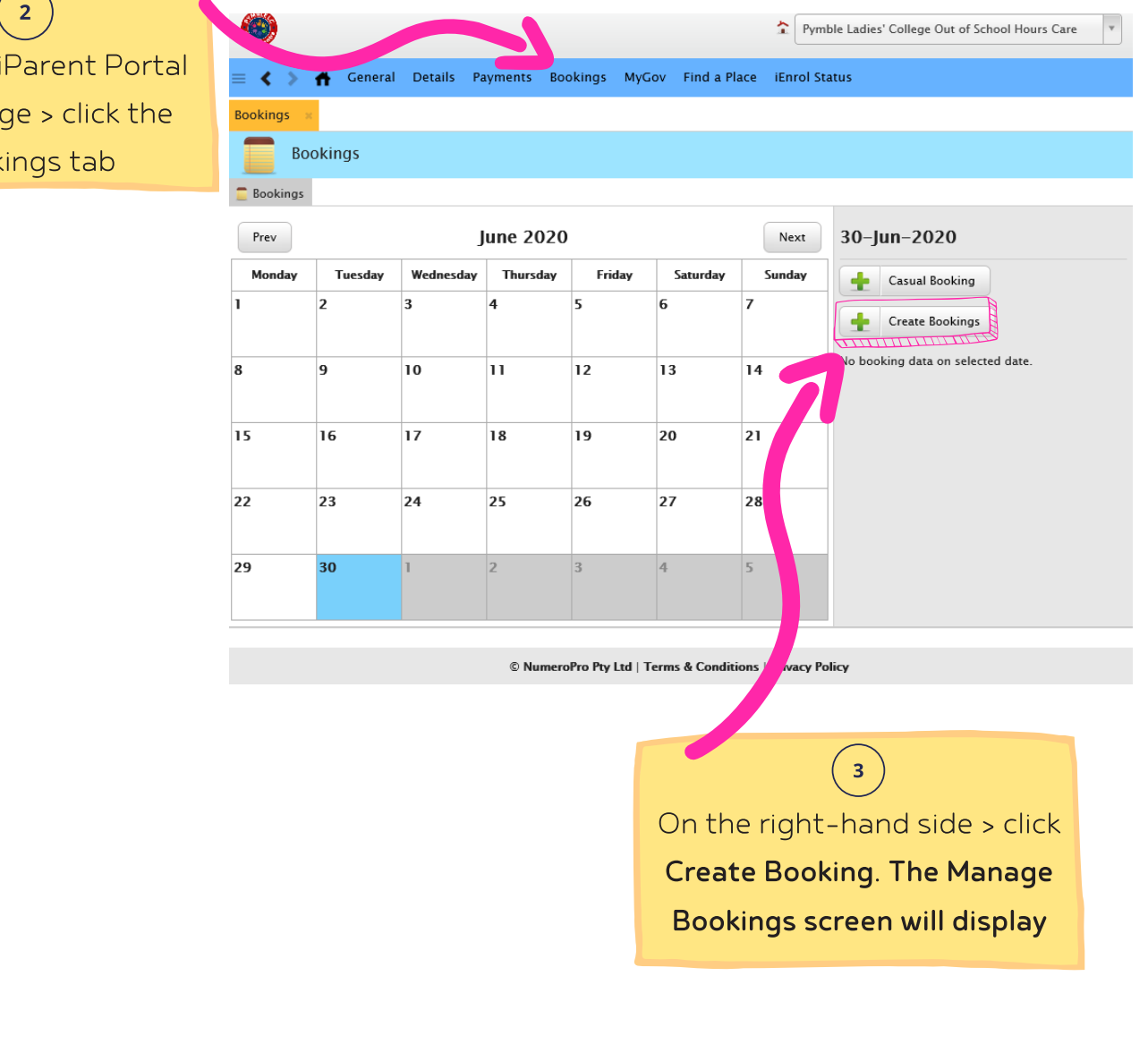

#### Step 1: Kidsoft iParent Portal How to make a Routine booking?

#### Manage Bookings

- 1. Select Child from drop-down list
- 2. Repeat
- 3. Select the **Booking Date** from the calendar provided
- 4. Select the Repeat Until from the calendar provided
- 5. Select the Bookings per Day from the drop-down list
- 6. Select the care type from the Room drop down list
- 7. Select the Days per week for the required care
- 8. Tick that you have read and understand the **booking information conditions**
- 9. Click Save

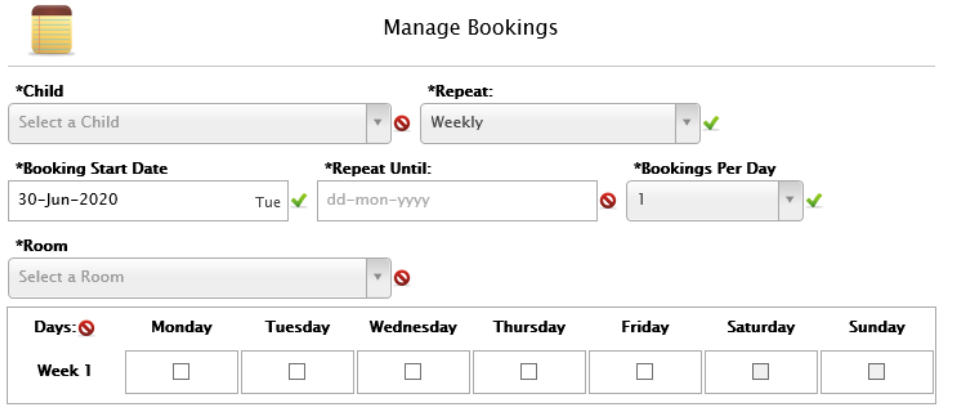

#### I acknowledge/agree that:

- · I have provided correct information and agree to notify the Service if my circumstances change.
- · I give permission for my details to be provided to the Service for the purpose of enrolment.
- · I understand that the Service regards my information as confidential and has policies in place to ensure the protection of this information.
- . Lunderstand that this data may be used for statistical purposes.
- I am the legal Guardian of the Child and have authority to provide the information contained in this form.
- · I understand that my child will not be given permission to attend Co-curricular activities if I have not supplied the correct information to the Pymble LC OSHC
- Any K-2 child who requires walking to or from an activity must be organised through Prep Administration.
- · In conjunction with the terms and conditions I understand I must complete the Co-curricular Form using the link below and update this with any changes made to my childs Term bookings. Link
- · I understand and agree to the late pick-up fee of \$5 per minute per child.
- · I understand and agree to the \$7.50 non-notification fee.
- · I understand and agree that if the Winter Holiday Program is closed during operational hours due to COVID19 that my first emergency contact number will be called. The emergency contact must be someone other than parent 1 or 2 that can collect your child promptly from the OSHC Centre should this situation eventuate.
- · I understand and agree to not send my child to Winter Holiday Program if they have received any medication to lower their temperature or relieve any other flu-like symptoms on the morning of attendance.

 $\Box$  Lacknowledge that Lhave read and understand the information above

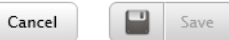

### Step 2: Complete OSHC Co-curricular Notification Form

The OSHC Co-curricular Notification form keeps the OSHC Centre up to date with your daughter's co-curricular activities. This is a requirement for both Routine and Casual OSHC bookings.

 $\mathbf{1}$ 

Filling in this form gives permission for your K-2 daughter to be accompanied to/from an afternoon activity or your 3-6 daughter to walk independently to her activity on campus. If you do not complete this form your daughter will not be signed out from OSHC to attend her

co-curricular activity.

OSHC Co-curricular Notification Form:

https://www.pymblelc.nsw.edu.au/pymblelc-oshc/oshc-co-curricular-notification-form/

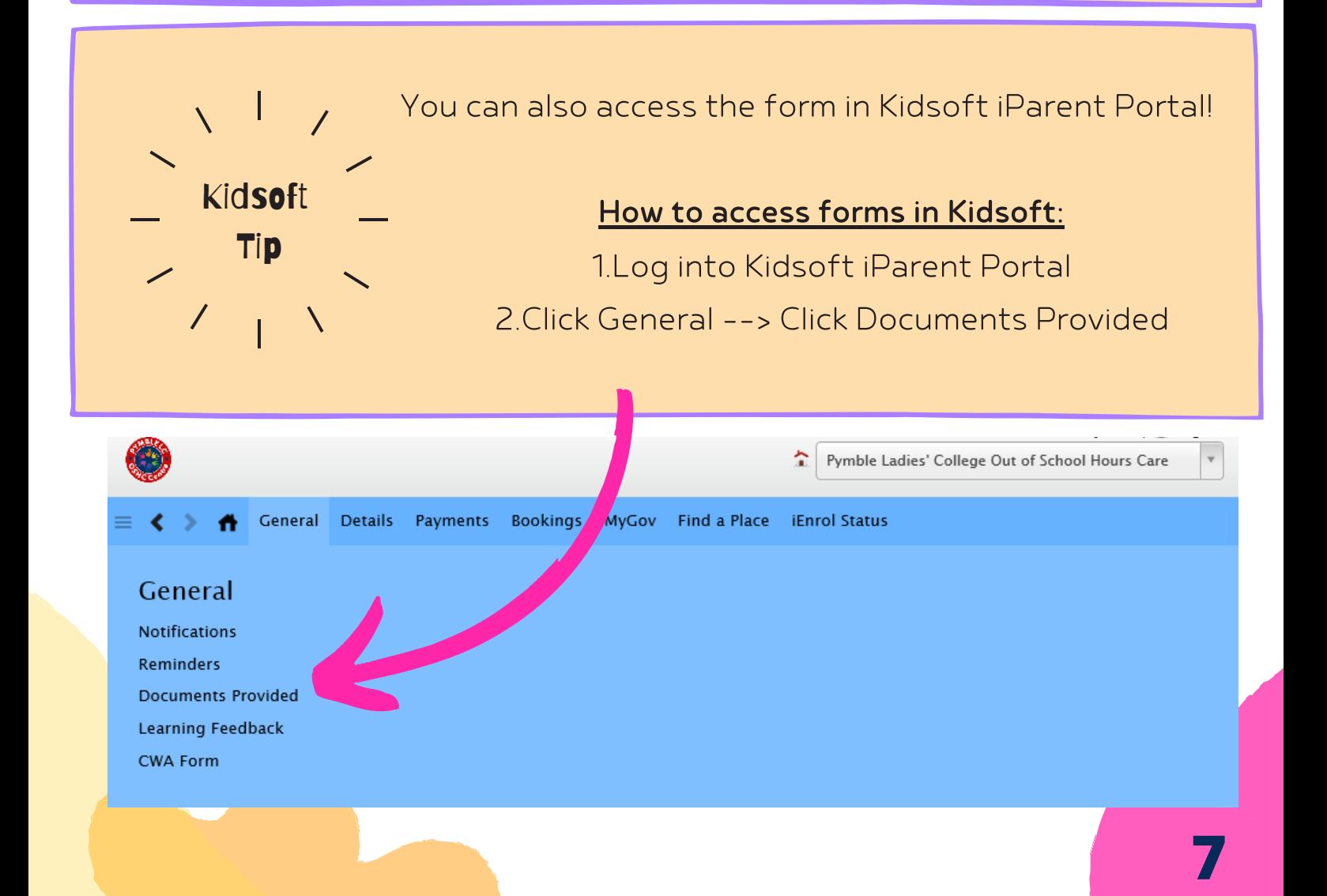

# Casual Booking

#### Step 1: Kidsoft iParent Portal How to make a Casual booking?

Bookings for Pymble LC OSHC can be made via the Kidsoft iParent Portal. Log in by clicking the link below.

Kidsoft link --> https://parentslogin.kidsoft.com.au/

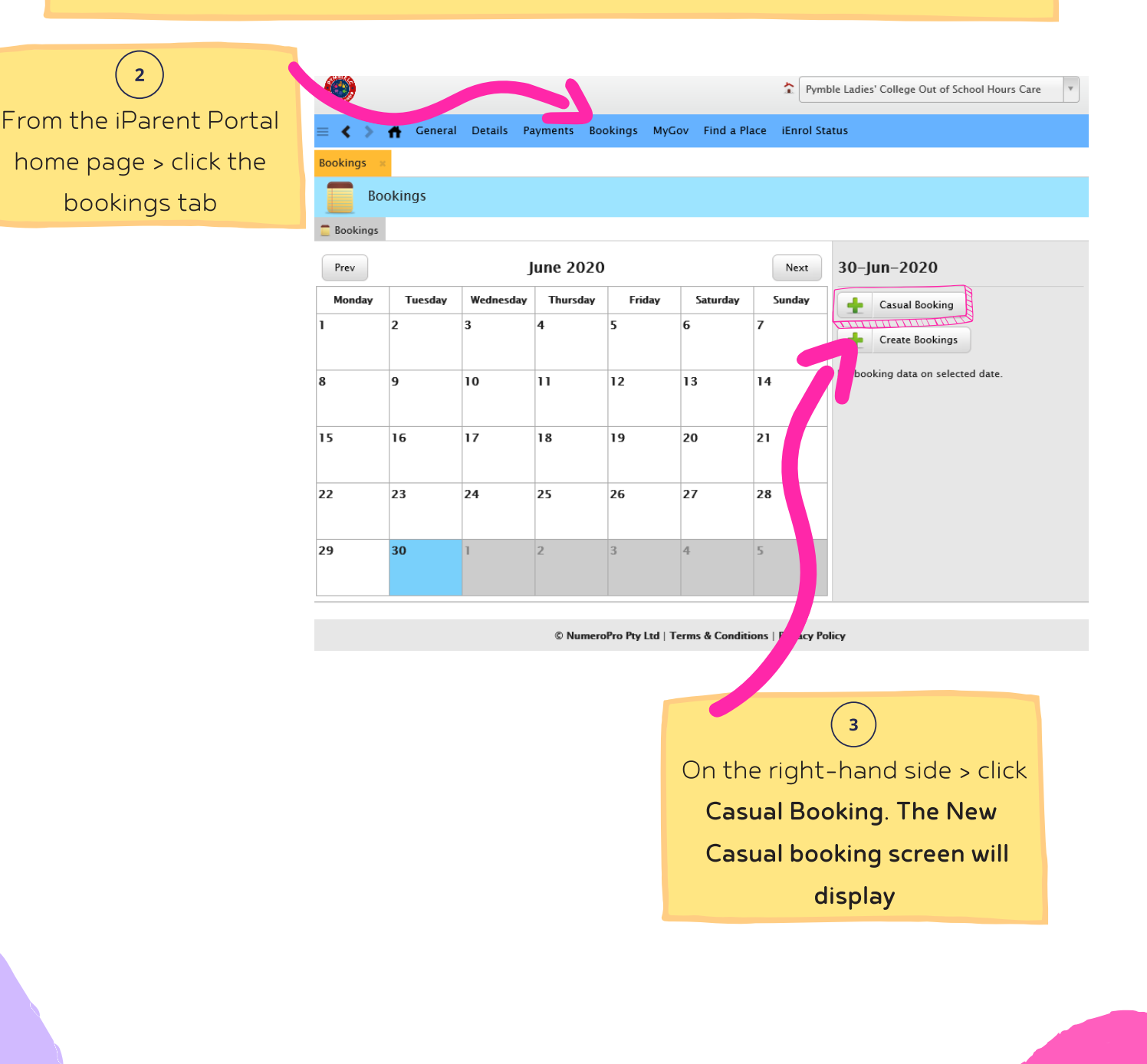

#### Step 1: Kidsoft iParentportal How to make a Casual booking?

 $\overline{4}$ 

#### New Casual Booking

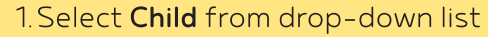

- 2. Select the **Booking Date** from the calendar provided
- 3. Select the care type from the Room drop down list
- 4. Tick that you have read and understand the **booking information conditions**
- 5. Click Save

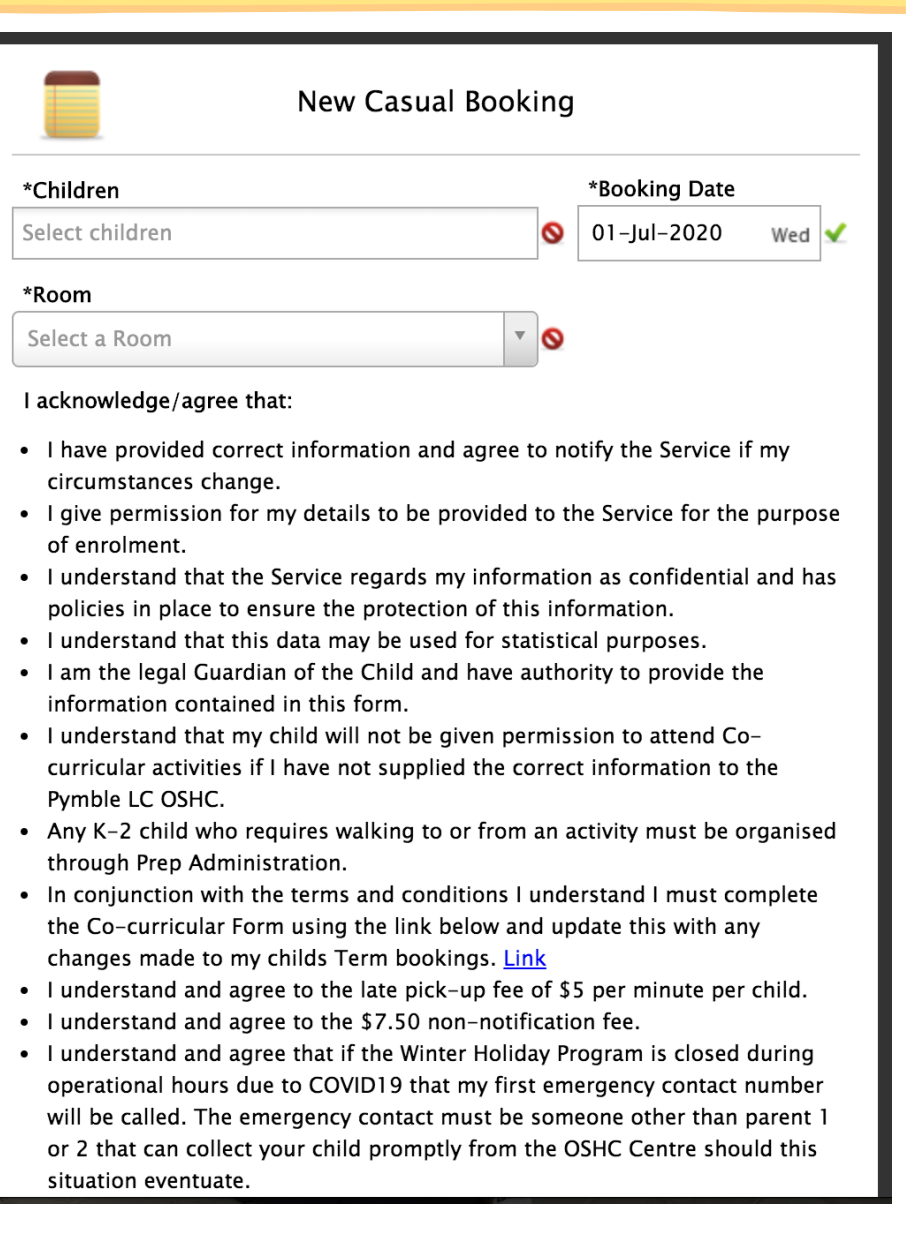

### Step 2: Complete OSHC Co-curricular Notification Form

The OSHC Co-curricular Notification form keeps the OSHC Centre up to date with your daughter's co-curricular activities. This is a requirement for both Routine and Casual OSHC bookings.

 $\mathbf{1}$ 

Filling in this form gives permission for your K-2 daughter to be accompanied to/from an afternoon activity or your 3-6 daughter to walk independently to her activity on campus. If you do not complete this form your daughter will not be signed out from OSHC to attend her

co-curricular activity.

OSHC Co-curricular Notification Form:

https://www.pymblelc.nsw.edu.au/pymblelc-oshc/oshc-co-curricular-notification-form/

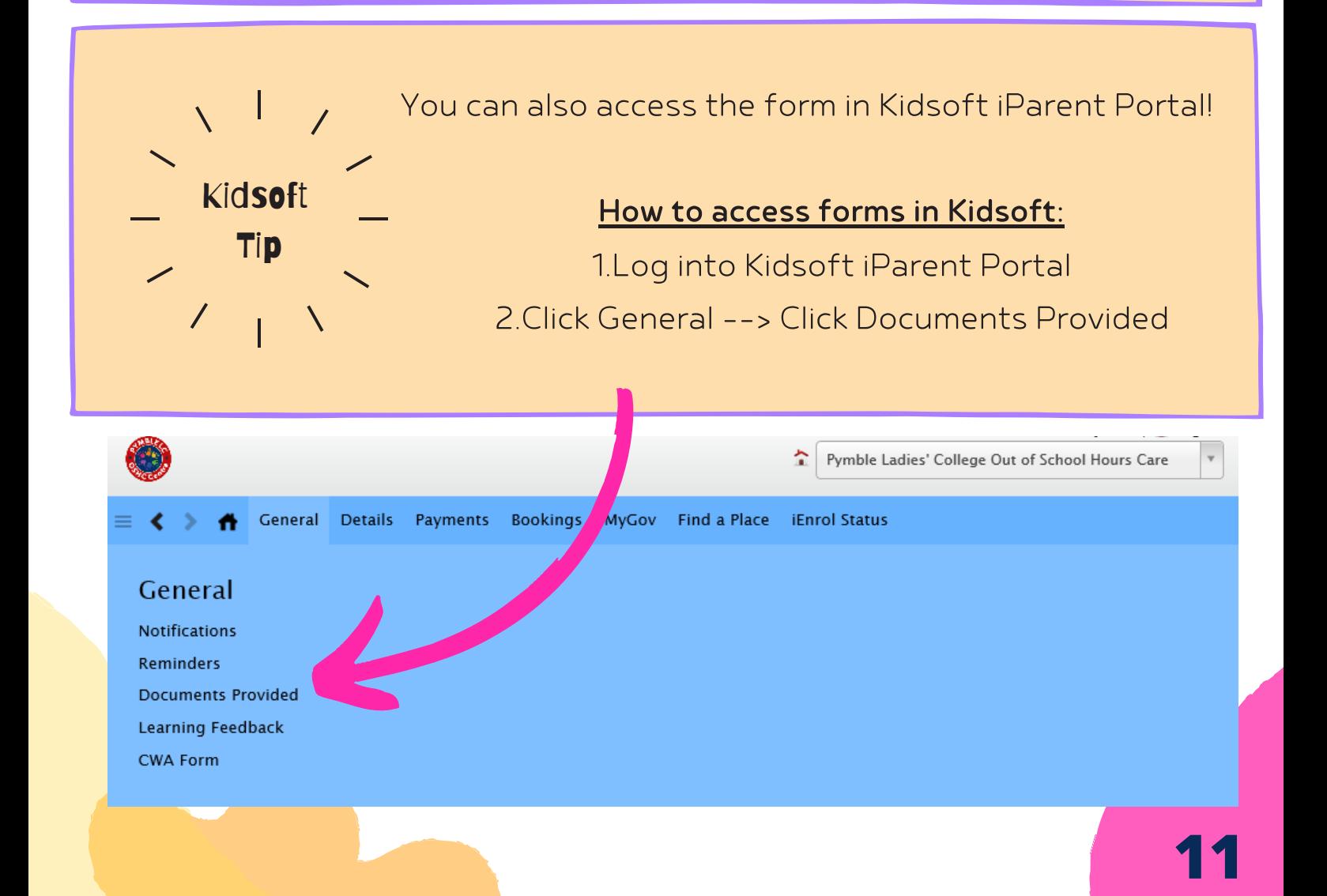

# Kidsoft iParent Portal Guide

Pymble LC OSHC iParent Portal - Quick Reference How To Guide **Pymble LC OSHC iParent Portal** - Quick Reference How To Guide

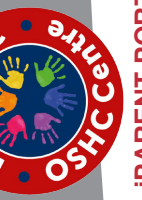

### **IPARENT PORTAL iPARENT PORTAL**

iParent Portal is where Parents/Guardians iParent Portal is where Parents/Guardians

- can:
- Self-manage their child care bookings • Self-manage their child care bookings •
	- View customer account statements View customer account statements •
- View current account balance View current account balance •
- Manage payment details • Manage payment details •
- View reminders and notifications View reminders and notifications •
- Manage account details Manage account details •

## HOW TO CREATE AN ACCOUNT **HOW TO CREATE AN ACCOUNT**

- Click on the link provided to you via our 1. Click on the **link** provided to you via our Welcome to the iParent portal email. Welcome to the iParent portal email.  $\div$
- Click Create New User and > follow the 2. Click **Create New User** and > follow the prompts.  $\overline{\mathsf{N}}$

# **HOW TO LOG-IN TO YOUR ACCOUNT**  HOW TO LOG-IN TO YOUR ACCOUNT

- tal for the first time > follow the How To tal for the first time > follow the **How To** If you are logging-in to the iParent Por- If you are logging-in to the iParent Por-Create An Account steps above. **Create An Account** steps above. •
- If you already have an iParent Portal If you already have an iParent Portal https://parentslogin.kidsoft.com.au/ https://parentslogin.kidsoft.com.au/ account > click on: account > click on: •
- If you prefer, you can use your Face- If you prefer, you can use your **Face**book Account to log-in. **book Account** to log-in. •

## FORGOTTEN YOUR PASSWORD? **FORGOTTEN YOUR PASSWORD?**

If you have forgotten your iParent Portal password > from the **log-in screen**> click **I forgot my password** > and follow the prompts to have a new secure link emailed If you have forgotten your iParent Portal password > from the log-in screen> click I forgot my password > and follow the prompts to have a new secure link emailed to you to reset your password. to you to reset your password.

## **iParent Portal Home Page iParent Portal Home Page**

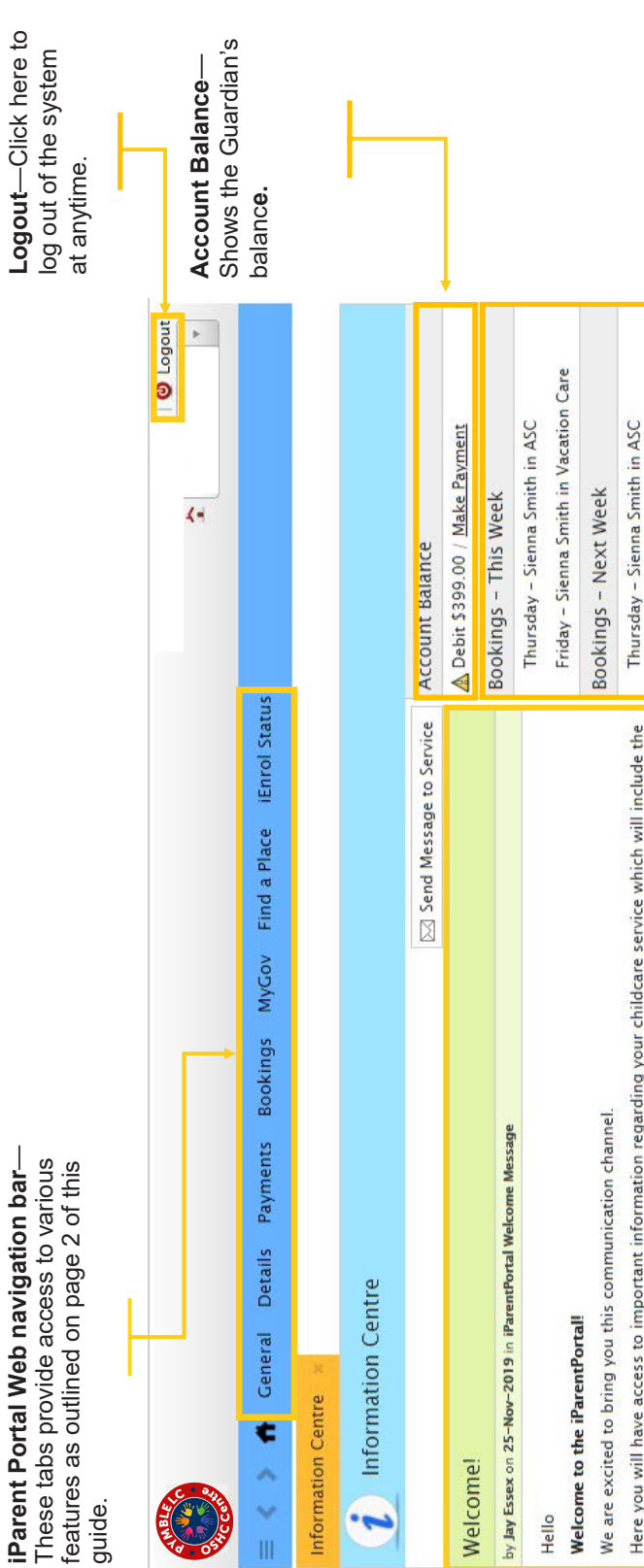

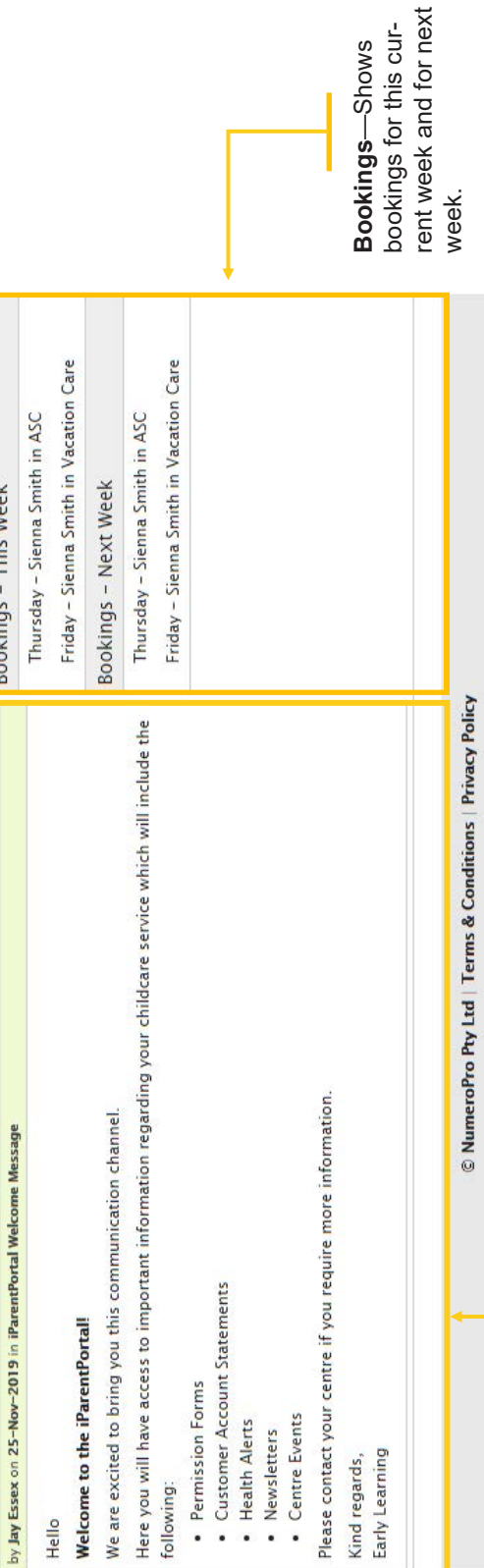

d for next

**Information Centre**—Shows service related Information Centre-Shows service related news post communications. news post communications.

# **iParent**

iParent Portal is where Parents/ The iParent Portal is where Parents/

#### Guardians can: Guardians can:

- Self-manage their child care **•** Self-manage their child care bookings •
	- View customer account state-View current account balance • View customer account state- View current account balance ments •

•

- Manage payment details Manage payment details •
- View reminders and notifications • View reminders and notifications Manage account details Manage account details ••
- 34260

If you have any questions or require additional help when using the iParent Portal please using f you have any questions or require olease oshcadmin@pymblelc.nsw.edu.au oshcadmin@pymblelc.nsw.edu.au help when Portal the iParent **Isuoilipps** 

# **TOW TO ADD YOUR PAYMENT DETAILS HOW TO ADD YOUR PAYMENT DETAILS**

All accounts are required to have a valid bank account or All accounts are required to have a valid bank account or credit card supplied as a condition of enrolment. credit card supplied as a condition of enrolment.

- 1. To enter your payment details > log-in to your 1. To enter your payment details > log-in to your **iParent Portal account iParent Portal account**
- Payments tab (blue banner across the top of the **Payments** tab (blue banner across the top of the From the iParent Portal home page > click the 2. From the iParent Portal **home page** > click the page)  $\overline{\mathsf{N}}$
- Click + Add a new Payment Detail and > fill in the 3. Click **+ Add a new Payment Detail** and > fill in the required fields required fields ്
- Read and tick that you understand the payment 4. Read and tick that you understand the payment terms & conditions then  $>$  click Save **terms & conditions** then > click **Save** 4

*Once saved, all future debits will be processed*  Once saved, all future debits will be processed *against your preferred payment option.*  against your preferred payment option.

## **HOW TO MAKE BOOKINGS HOW TO MAKE BOOKINGS**

## To make a Casual Booking: To make a **Casual Booking**:

- Bookings tab (blue banner across the top of the **Bookings** tab (blue banner across the top of the 1. From the iParent Portal home page > click the 1. From the iParent Portal home page > click the page). The Bookings screen will display. page). *The Bookings screen will display.*
- The New Casual Booking screen will display. *The New Casual Booking screen will display.* On the right-hand side > click Casual Booking. 2. On the right-hand side > click **Casual Booking**.  $\overline{\mathcal{N}}$
- Select the Child from the dropdown list. 3. Select the **Child** from the dropdown list.
- 4. Select the **Booking Date** from the calendar Select the **Booking Date** from the calendar provided.
- Select the care type from the Room drop-down Select the care type from the **Room** drop-down list. .<br>م
- 6. Tick that you have read and understand the Tick that you have read and understand the booking information conditions. **booking information conditions.**
- 7. Click Save. 7. Click **Save**.

## To make a Routine Booking: To make a **Routine Booking**:

- Bookings tab (blue banner across the top of the **Bookings** tab (blue banner across the top of the 1. From the iParent Portal home page > click the 1. From the iParent Portal **home page** > click the page).
- On the right-hand side > click Create Booking. The 2. On the right-hand side > click **Create Booking.** *The* The Bookings screen will display *The Bookings screen will display*  $\overline{\mathcal{N}}$
- Select the Child from the drop-down list. *Manage Bookings screen will display* Manage Bookings screen will display
	- 3. Select the **Child** from the drop-down list.  $\ddot{\circ}$ 
		- Repeat. 4. Repeat.  $\vec{r}$
- Select the **Booking Date** from the calendar provided. 5. Select the **Booking Date** from the calendar provided. ເດ່
	- Select the Repeat Until from the calendar provided. 6. Select the **Repeat Until** from the calendar provided.  $\dot{\circ}$
- Select the Bookings per Day from the drop-down 7. Select the **Bookings per Day** from the drop-down list.  $\mathcal{N}$
- 8. Select the care type from the Room drop down list. 8. Select the care type from the **Room** drop down list.
	- 9. Select the Days per week for the required care. 9. Select the **Days** per week for the required care.
- 10. Tick that you have read and understand the booking 10. Tick that you have read and understand the **booking** information conditions. **information** conditions.
- 11. Click Save 11. Click **Save**

# **HOW TO FIND CUSTOMER ACCOUNT STATEMENT HOW TO FIND CUSTOMER ACCOUNT STATEMENT**

- Notifications click on new statement added. The Notifications click on **new statement** added. *The* 1. From the iParent Portal home page > under 1. From the iParent Portal **home page** > under **Votifications screen will display** *Notifications screen will display*
- Customer Account Statement provided by the Customer Account Statement provided by the download) image to view or download the (**download**) image to view or download the Click on the (insert magnifying glass) or 2. Click on the (insert **magnifying glass**) or service.  $\overline{\mathbf{v}}$
- You can access the Customer Account Statements 3. You can access the Customer Account Statements provided by the service at anytime by clicking on; provided by the service at anytime by clicking on; General / Documents Provided. General / Documents Provided.  $\ddot{\rm s}$